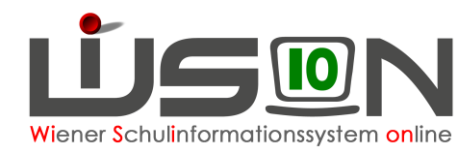

# **GTB – Ausschluss erfassen und beenden**

Ausschlüsse dürfen ausnahmslos nur für "echte" Ausschlüsse (auf Grund von Zahlungsrückständen) und **nicht** für Schulveranstaltungen, Konferenzen, Fehltage, geplante Spitalsaufenthalte, ... erfasst werden!

## **A) Erfassen eines Ausschlusses:**

Menüpunkt GTB – Untermenüpunkt Schüler/innen – Klick auf den verlinkten **Nachnamen** – Registerkarte *Einstellungen* wird geöffnet:

In den Feldern für **Ausschluss aus der GTB** steht ein Textfeld zur Verfügung, das aussagekräftig befüllt werden soll.

z.B.: Ausschluss laut Mail vom, Rückstände aus dem Vorjahr, Rückstände aus Jahr, ...

Nach Eingabe des Ausschlusses erscheint folgende Meldung:

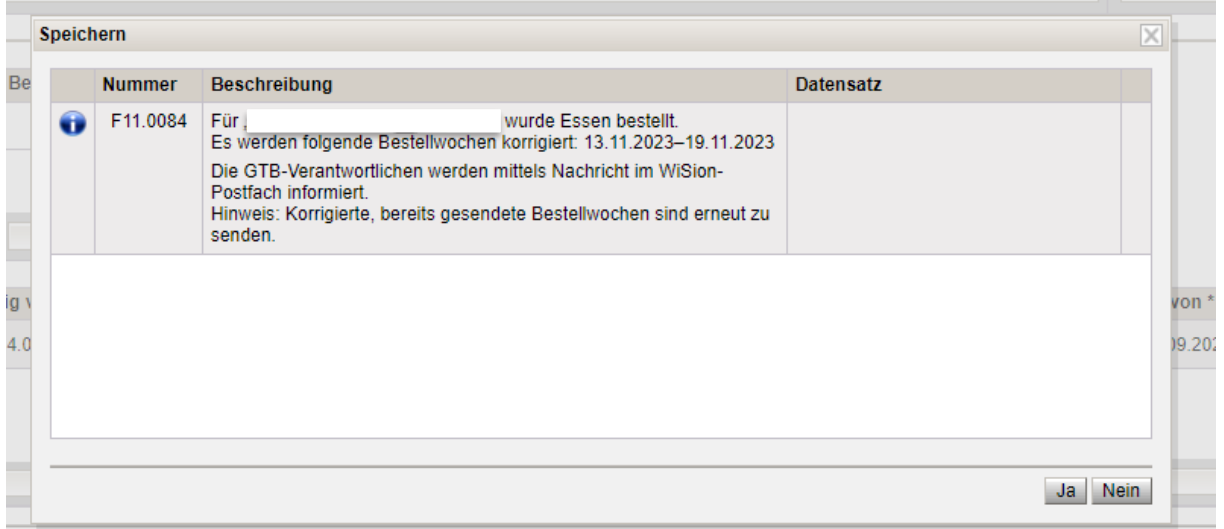

#### **Das "gültig bis" Datum zeigt ein Datum in der Zukunft (31.12.2099) an, und muss unverändert bleiben!**

Ausschlüsse werden bei einem Schulwechsel in die neue Schule "mitgenommen" und werden auch ins nächste Schuljahr übertragen. Daher muss dieser Wert für "gültig bis" (31.12.2099) eingestellt bleiben, solange der Ausschluss besteht.

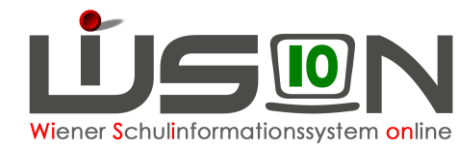

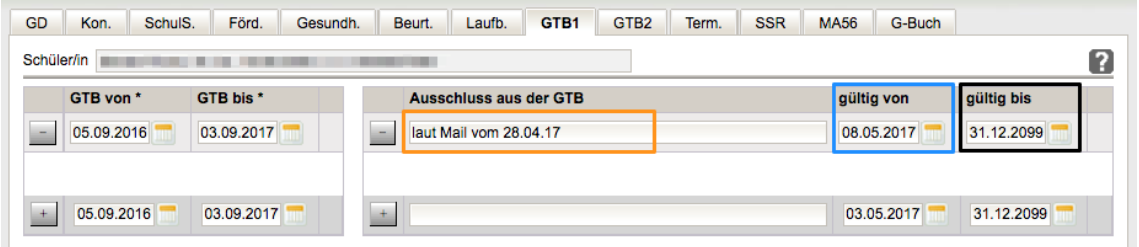

#### **Der GTB-Zeitraum von\* - bis\* bleibt unverändert! Auf der RK** *Bestellung und Abrechnung* **sind keine Veränderungen notwendig!**

Beim ersten Öffnen einer Essensbestellung wird ein Ausschluss sofort mit "keine Bestellung" angezeigt, die Felder sind deaktiviert und nicht veränderbar:

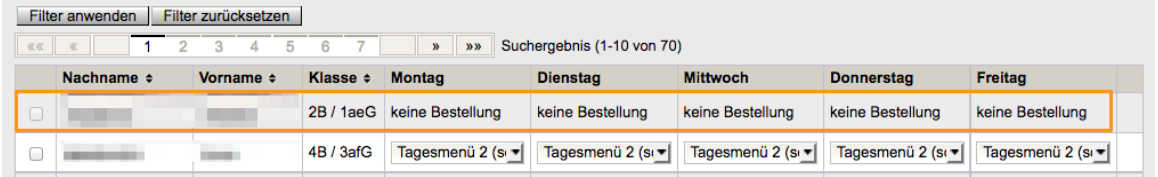

In einer bereits gespeicherten Bestellung wird eine "Ja/Nein" Abfrage gestellt:

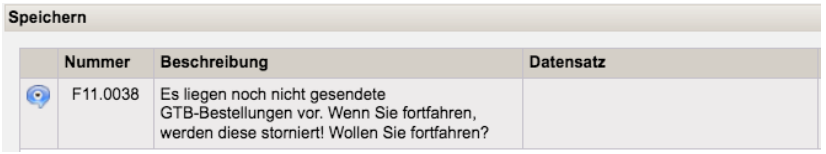

**Antwort "Ja":** Für den Ausschluss wird ein bereits gespeichertes, noch nicht gesendetes Menü auf "**keine Bestellung**" verändert.

Antwort "Nein": Lässt weitere Überlegungen zu, der Ausschluss lässt sich verändern, kann nicht gespeichert werden.

## **B) Beenden eines Ausschlusses:**

Der Ausschluss muss über das Verkürzen des Zeitbereichs in der Spalte "gültig bis" für den er ursprünglich erfasst wurde (31.12.2099), beendet werden. Mehrere erfasste Ausschlüsse werden "historisch" angezeigt und bleiben erhalten.

Menüpunkt GTB – Untermenüpunkt Schüler/innen – Klick auf den verlinkten **Nachnamen** – Registerkarte *Einstellungen* wird geöffnet:

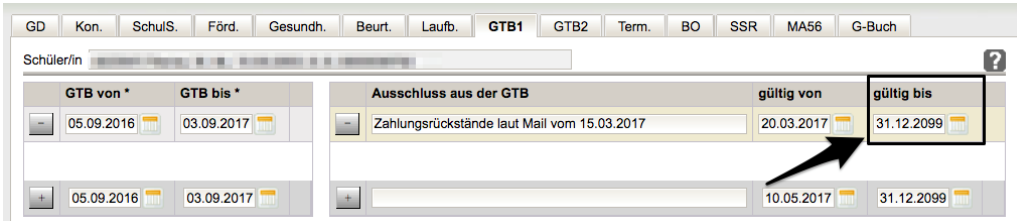

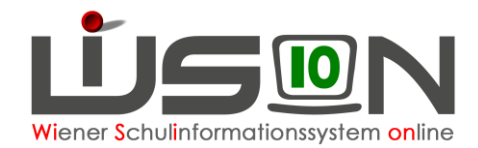

Das erfasste Datum "**gültig bis**" muss in der Zeile genau auf **den** Tag eingestellt werden, an dem der Ausschluss beendet werden soll bzw. bis 31.12.2099.

#### **Hinweis:**

Es wird empfohlen, das Beenden des Ausschlusses so zu datieren, dass eine Essensbestellung für das betroffene Kind noch möglich ist, oder eine Änderung des bereits bestellten Essens an den Lieferanten noch gesendet werden kann. (Bis Do.12:00 der Vorwoche.)

In einer **ungespeicherten** Bestellung wird ein beendeter Ausschluss sofort richtig mit Menü laut RK *Bestellung und Abrechnung* angezeigt.

In einer **gespeicherten** Essensbestellung kann gegebenenfalls mit **Aktualisieren** für den betroffenen Datensatz "keine Bestellung" auf das gespeicherte Menü der RK *Bestellung und Abrechnung* aktualisiert werden.

In einer gesendeten Essensbestellung kann, sofern das "Bestellfenster" (bis Do.12:00) es noch zulässt, gegebenenfalls mit **Aktualisieren** für den betroffenen Datensatz "keine Bestellung" auf die Werte der RK *Bestellung und Abrechnung* aktualisiert und nochmals mit einem Klick auf **Bestellen** an den Lieferanten gesendet werden.

### **Einen Tag nachdem der Ausschluss beendet wurde, wird dieser nur mehr "read only" (**nicht mehr bearbeitbar**) angezeigt.**

Es bleiben alle Ausschlüsse über die gesamte Laufbahn des Kindes erhalten.

Wird ein Ausschluss mit einem Datum beendet, das einen Tag (oder mehrere Tage) zurückliegt, muss beim Speichern eine "Ja/Nein Abfrage beantwortet werden:

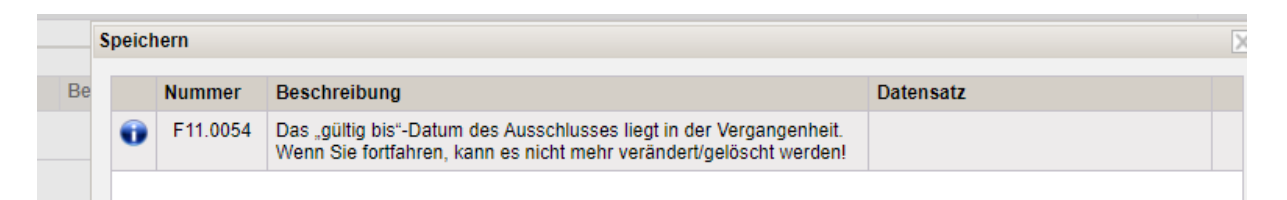

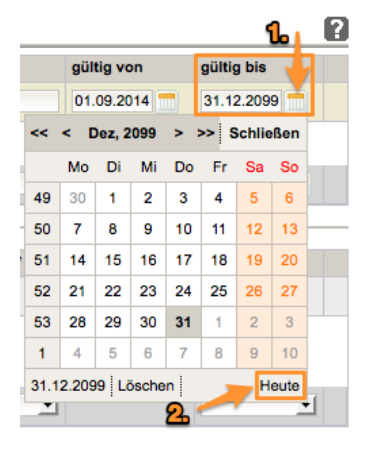

Bei einem **erneuten Ausschluss** ist ein **neuer Eintrag** in einer "neuen Zeile" zu erfassen.

**Tipp**: Um möglichst einfach aus dem Jahr 2099 in ein aktuelles Datum zu wechseln, kann mit einem Klick im geöffneten Kalender auf "**Heute**" schnell ein Datum gefunden werden, das in der "Gegenwart" liegt.